# Snjallingur stjórnstöð 2. kynslóð Áður en þú byrjar

Til hamingju með nýju stjórnstöðina frá Snjallingi. Stjórnstöðin mun ganga í það hlutverk að hjálpa til við stýringu á heimili þínu um ókomin ár. Hún er jafnframt nýjasti fjölskyldumeðlimurinn. Stjórnstöðin er rafrænt hússtjórnunarkerfi sem er byggt á Odroid N2+ smátölvu og Home Assistant hugbúnaði. Þessi uppsetning er vel þekkt út um allan heim og hefur reynst afar vel og er komið á það stig að hægt er að dreifa þessu til almennings. Kerfið er orðið mjög áreiðanlegt og möguleikarnir eru nær endalausir og það bætast fleiri við á hverjum einasta degi.

Hins vegar eru hússtjórnunarkerfi oftast nær flókin og erfitt að eiga við þau. Home Assistant hússtjórnunarkerfi er þar engin undantekning. Þess vegna er mikilvægt að koma með þolinmæði með sér og gefa sér tíma í þetta. Byrja smátt og gera það vel áður en það er hlaðið inn fullt af snjalltækjum sem þú missir síðan stjórn af og gefst upp á.

Skiljanlega vilt þú tengja stjórnstöðina strax og byrja. Í köflunum hér fyrir neðan eru leiðbeiningar um hvernig þú getur komið þessu í gang og séð eitthvað á skjánum sem er mikilvægt fyrir sjálfstraustið. Hins vegar er nauðsynlegt að lesa sig til um Home Assistant og virkni snjalheimilis almennt áður en þú heldur lengra. Ef þú gefur þér tíma í lestur á þessum greinum þá borgar það sig marg falt og þú kemst miklu fyrr inn í málið. Við sýnum einföld dæmi og leggjum til að þú farir í gegnum þau til að átta þig betur á því hvernig hlutirnir virka og hvaða möguleika þú hefur.

Þrátt fyrir flókin viðfangsefni framundan erum við sannfærðir um það að snjallstöðin mun uppfylla allar þínar ítrustu kröfur og þú og fjölskyldan þín munu taka við nýja fjölskyldumeðliminum með gleði.

## Kynslóð 1 vs Kynslóð 2

Önnur kynslóðin á Snjallingur stjórnstöðin keyrir á öðrum vélbúnaði (Odroid N2+) en stjórnstöðinni fyrstu kynslóðinni. En það þýðir ekki endilega að hún sé endilega betri eða að stjórnstöðinni fyrsta kynslóðina er orðið úrelt. Bæði kerfin eru knúin af smátölva sem er afar öflug og mun þjóna tilgangnum sínum um ókomin ár. Helstu munurinn eru þessi.

1. Snjallingur stjórnstöðin kynslóð 2 er minni, er viftulaus og kemur með Zigbee stjórntæki onboard og þar með ekki þörf fyrir utanáliggjandi USB dongle sem er oft að flækjast fyrir og erfitt að komast fyrir stundum. Stýrikerfið er hýst á eMMC minniskubb. En minniskubburinn fæst einungis með

128GB geymslupláss sem gæti verið vandamál ef það á að hýsa mikið magn af myndböndum. Einnig er vinnsluminnið hámarkað á 4GB sem gæti einnig verið vandamál fyrir kerfi þar sem reynir á mikla myndgreiningu af tengdum vefmyndavélum. Það á hins vegar ekki við flestum notendum og bæði vinnsluminnið og diskaplássið sem í boði eru er yfirdrifið nóg til að takast á við fleiri uppfærslum á komandi árum.

2. Snjallingur stjórnstöðin keyrir á RaspberryPi 4 smátölvu sem er þekktasta og áreiðanlegasta smátölva heims. 1. kynslóðin á Snjallingur stjórnstöðinni tengir Raspberry Pi smátölvuna við SSD disk sem er sett í sérhýsingu. Kosturinn er þessa uppsetningu er að SSD diskurinn má velja upp að 1TB að stærð og að auki fæst Raspberry Pi smátölvan með upp að 8GB af vinnsluminni en allt þetta auðvitað með tilheyrandi kostnaði.

Svo þarf að setja Zigbee USB tengikubb með framlengjasnúru.

### Tengja stjórnstöðina

Þegar Snjallingur stjórnstöðin er komin heim til þín þarf að spennufæða hana og koma henni í samband við netumhverfið. Snjallingur stjórnstöðin kemur með 12VDC/3A spennubreyti. Útgangur á spennubreytinum (12V DC) þarf að stinga í spennufæðu gatið á bakhliðinni (1).

Síðan þarf að tengja netsnúru í viðkomandi inngang fyrir aftan stjórnstöðinni (2). Ef netsnúran er ekki aðgegnileg þá er einnig hægt að keyra stjórnstöðinni á kapallausu neti (WiFi) en til þess þarf að nota sérstakan WiFi kubb sem fæst einnig í vefverslun Snjallings. Zigbee stjórntæki (RaspBee2 frá Dresden Elektronik) er "innbyggt" á borði smátölvunna.

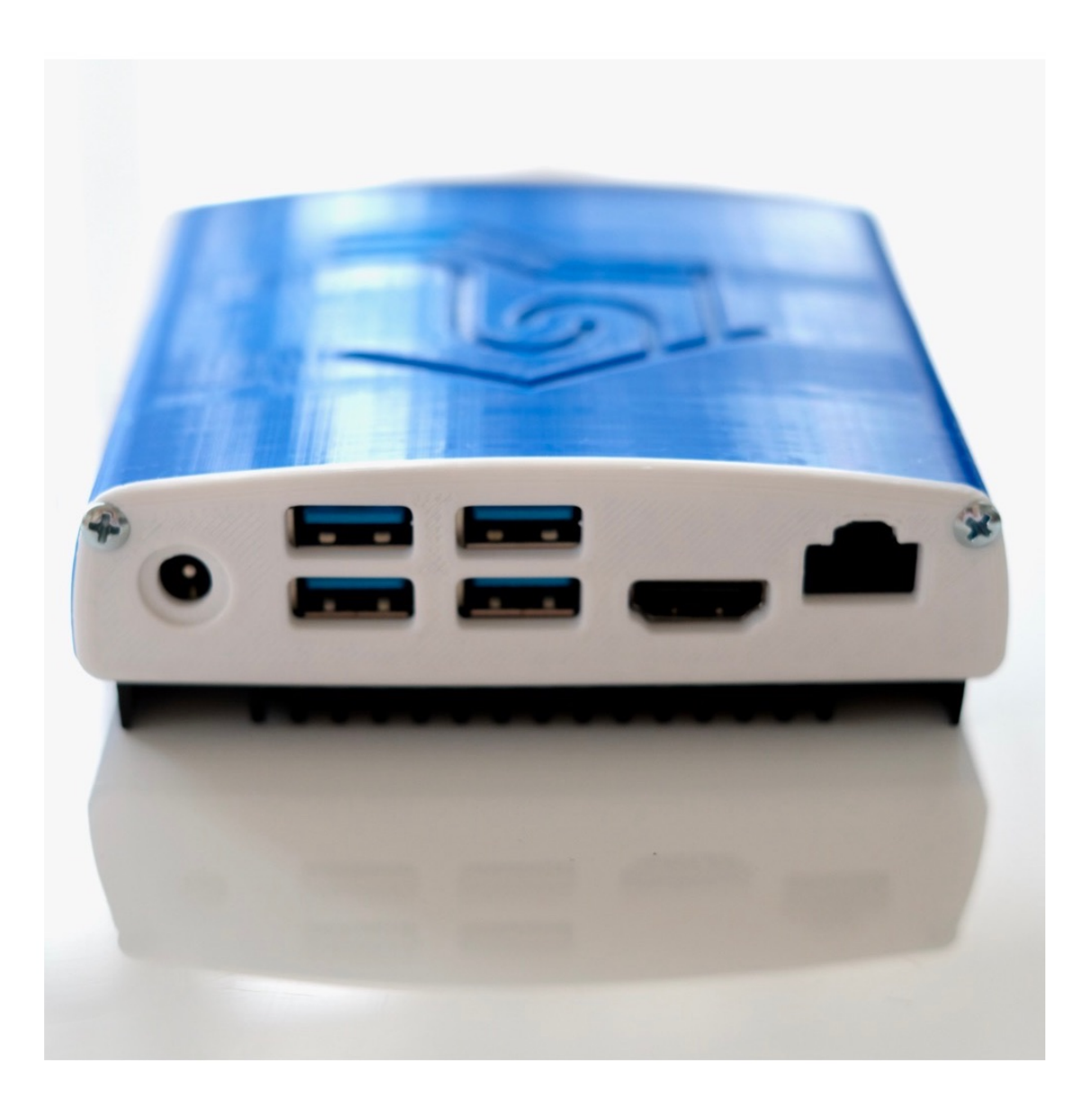

Þegar búið er að tengja stjórnstöðin er kominn tími til að kveikja á hana.

### Aðgangsupplýsingar

Á stjórnstöðinni finnur þú 2 miðar með mikilvægum upplýsingum:

lykilorð: lykilorðið er jafnframt einkenni á stjórnstöðinni þinni. Lykilorðið gefur þér aðgang að Odroid smátölvunni. Til þess er notað forrit sem getur tengst í gegnum ssh (t.d. PowerShell fyrir Windows eða Terminal fyrir Mac og Linux). Notandinn "snjallingur" er með root réttindi sem gefur þér leyfi að framkvæma allar skipanir. Til að tengjast framkvæmir þú þessa skipun:

ssh snjallingur@snjallingur

Ef nafn á hostinu resolvast ekki þá þarftu að finna IP töluna á stjórnstöðinni og setja inn í staðinn: ssh snjallingur@<iptala>

Til að tengjast þarftu að vera á sama neti og stjórnstöðin.

Þú átt samt ekki að þurfa að nota þessar upplýsingar frekar en þú vilt. Úthlutað lykilorðið er einkvæmt og öruggt og vistað hvergi annars staðar.

vefslóð: vefslóðin er síðan notuð til að tengjast við stjórnstöðinni hvaðan sem er í heiminum. Tengingin notar "örugga göng" og því þarft að þú ekki að gera neitt aukalega. Þetta einfaldlega virkar. Ef þú ert að slá inn í vefvafrann "https://heilisfangid.snjallingur.is" (eða hvað sem stendur fyrir neðan stjórnstöðinni þinni) tekur innskráningaglugginn á móti þér.

#### Innskráning

Stjórnstöðin og þar með Home Assistant hússtjórnunarkerfið er aðgengileg í gegnum vefslóðinar (t.d. mittheimilidfang.snjallingur.is) sem má finna undir stjórnstöðinni. Þegar slóðin er slegið inn birtist innskráningarglugginn.

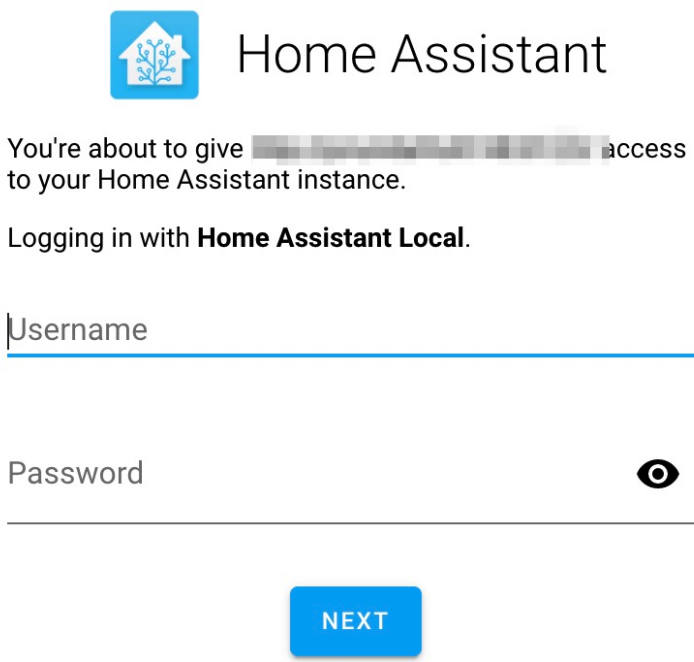

Stjórnstöðin kemur með einn notanda sem við þurfum til að skrá okkur inn. Notendanafnið er "snjallingur" og lykilorðið er "snjallingur".

Áður en þú heldur nokkuð lengra er nauðsýnlegt að þú átta þig aðeins betur á vefviðmótinu og þú ættir þess vegna að gefa þér 5 mínutur til að fara í gegnum <u>þennan pistil hér</u> [\(https://www.snjallingur.is/knowledge-base/home-assistant-101/\).](https://www.snjallingur.is/knowledge-base/home-assistant-101/)

#### Skráning notanda

Þá erum við komnir inn í viðmótið á husstjórnunarkerfinu okkar og það fyrsta sem við gerum er að stofna amk 1 nýjan notanda. Sjálfgefinn notandi (snjallingur) er ekki hægt að eyða. Til þess förum við í Stillingar->Persónur. Þá smellum við á plús-merkið í hægra neðra horninu til þess að stofna nýan notanda.

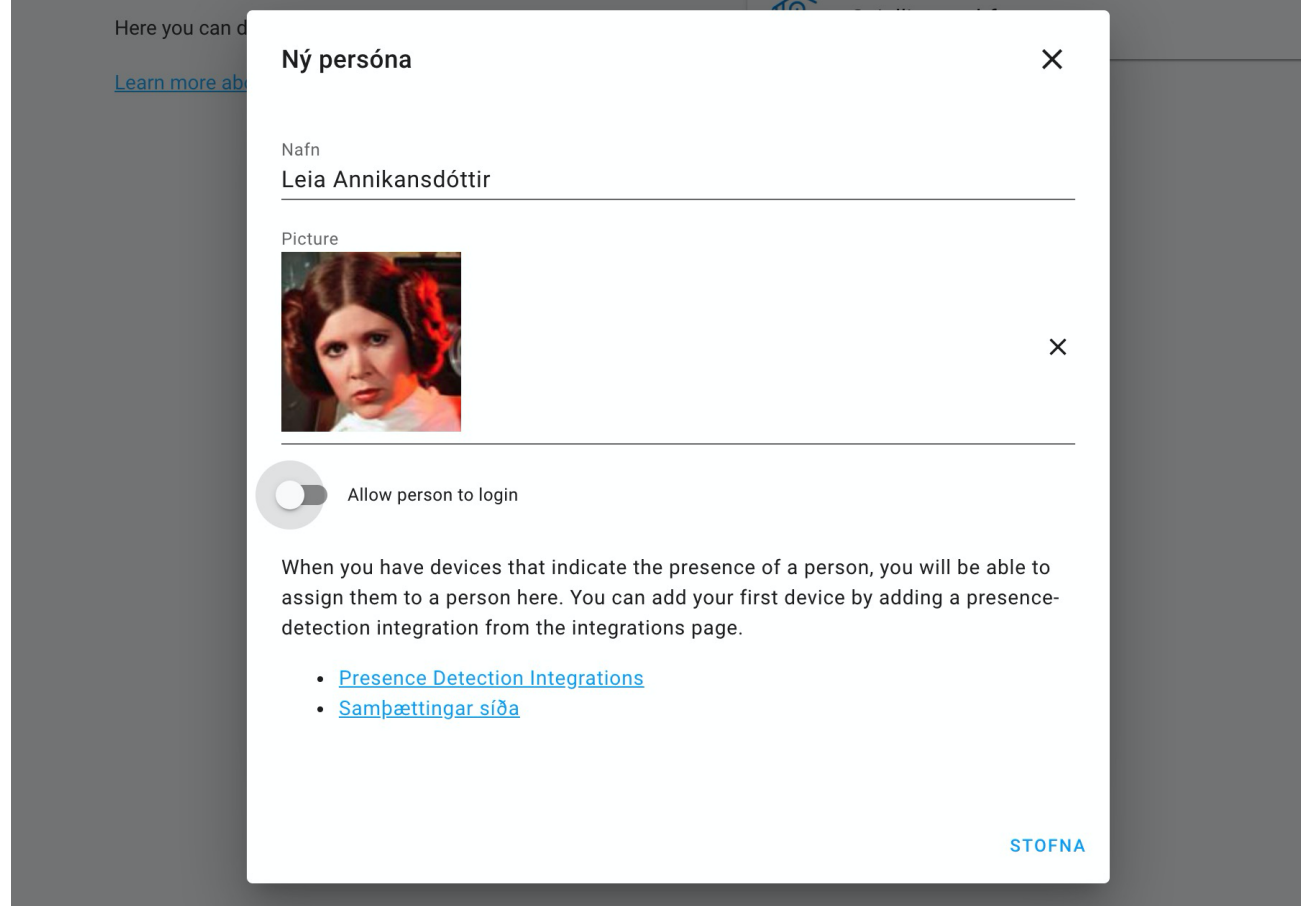

Reyndar gerir Home Assistant greinamun á notendum og persónum. Í raun stofnum við persónu og við gerum hana sem notanda með því að "leyfa henni að skrá sig inn" inn í kerfið. Síðan veljum við notandanafn og lykilorð og ákveðum hvort viðkomandi eigi að hafa réttindi til að vera umsjónarmaður í hússtjórnunarkerfi okkar. Ekki er mælt með að hafa of marga af þeim.

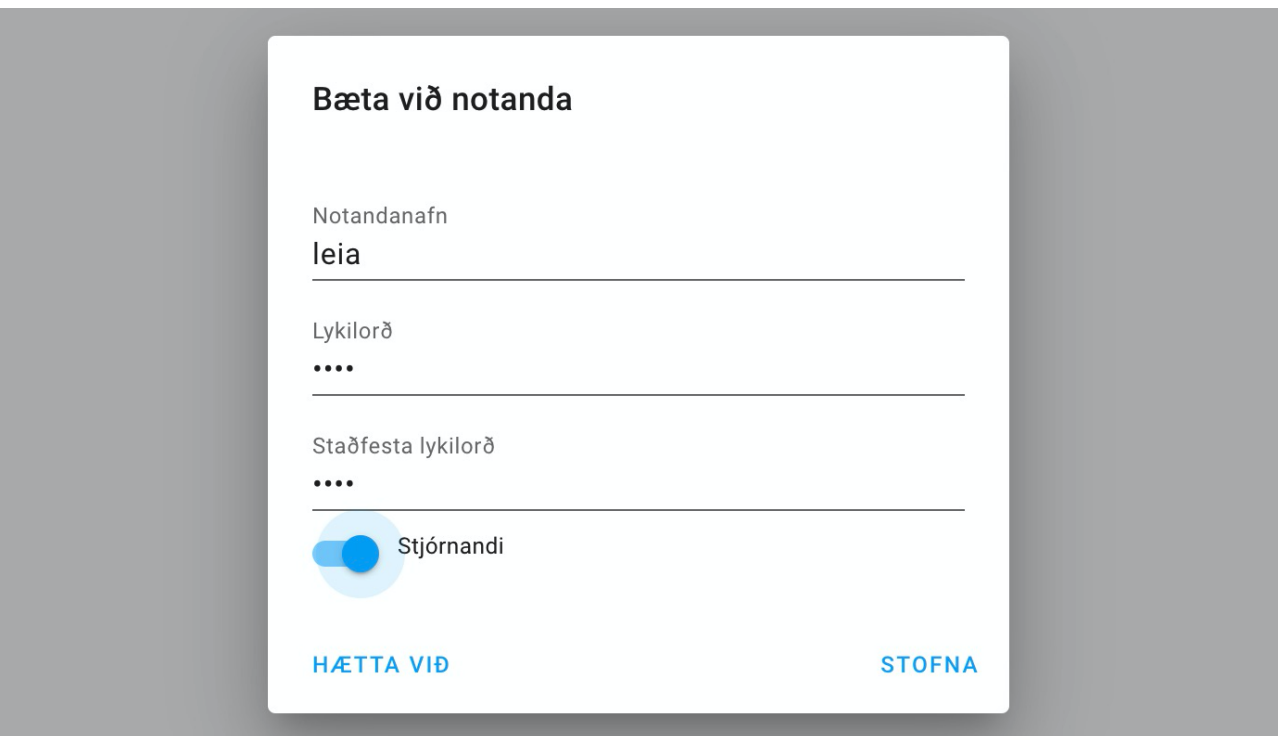

Til að ljúka ferlið skráum við okkur út (förum í inskráðan notandann í vinstra neðra horninu og scrollum síðan níður í aðalglugganum og smellum á skrá út). Eftir við erum búin að skrá okkur inn þá getum við farið inn á persónulegu stillingasíðu og velja íslenskuna sem viðmótatungumálið og virkum Advanced mode. Ef við viljum getum við líka breytt um útlitið á vefviðmótinu. Fleiri vefmót má setja upp í gegnum HACS [\(https://www.snjallingur.is/knowledge-base/homeassistant-hacs/\).](https://www.snjallingur.is/knowledge-base/homeassistant-hacs/)

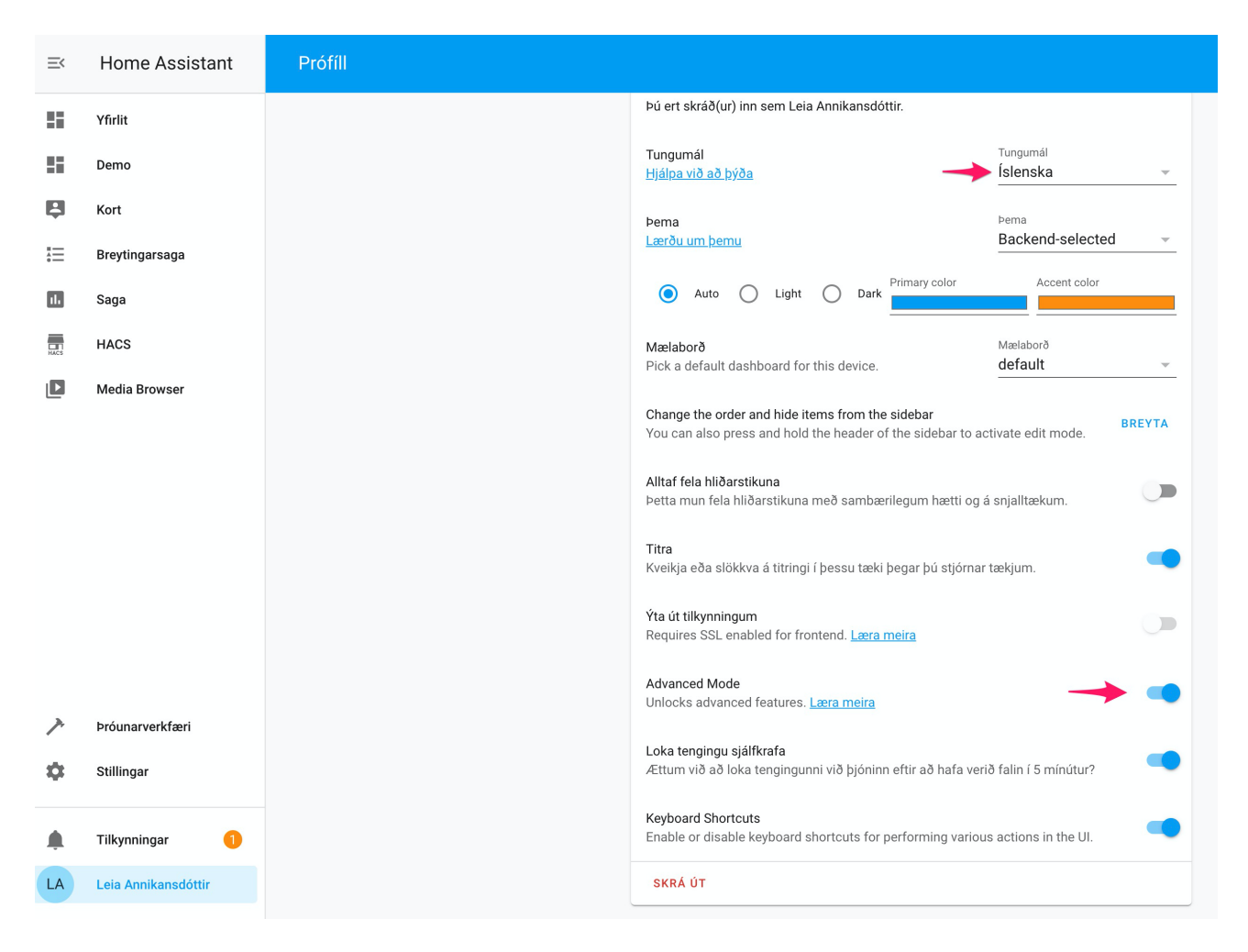

Þá er fyrst verkefnið búið og við getum búið til fleiri aðgangar fyrir hina fjölskyldumeðlimirnir.

#### Home Assistant mobile appið

Áður en förum annað og skoðum næstu skref er gott að niðurhala mobile appið fyrir Home Assistant. Appið er bæði til fyrir Android og IPhone (leita eftir "Home Assistant Companion"). Þegar appið er komið og það er búið að ræsa sig þá þarf að setja inn vefslóðina handvirkt sem þú hefur fengið úthlutað því við viljum auðvitað nota appið ekki einungis heima.

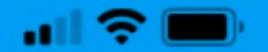

### **Manual Configuration**

Please enter your Home Assistant URL to continue. It must be a fully formed URL of the format "http://homeassistant.local:8123" (that is, containing a scheme/protocol, hostname and port).

#### e.g. http://homeassistant.local:8123

#### **CONNECT**

Eftir að innskráningin er lokið spyr appið okkur um leyfi fyrir hitt og þetta og miðan annars um að geta fylgst með staðsetninguna. Það mun hjálpa okkur að búa til sjálfvirknisreglu sem eru að miðast við staðsetningu hjá okkur (t.d. kveikja ljósið þegar við erum komin heim osf.). En auðvitað vilja það ekki allir og fyrir utan það tekur það orku af rafhlöðinni símanns. Ávinningurinn er samt mikill að okkur mati en það þarf hver og einn að ákveða fyrir sjálfan sig.

Þegar þú ert búin að skrá sig inn í Home Assistant appið býr Home Assistant til "nema" af gerðinni "device\_tracker" sem er skrá staðsetningasöguna. Við getum (og ættum) að tengja þennan nema við notandaprófilinn okkar.

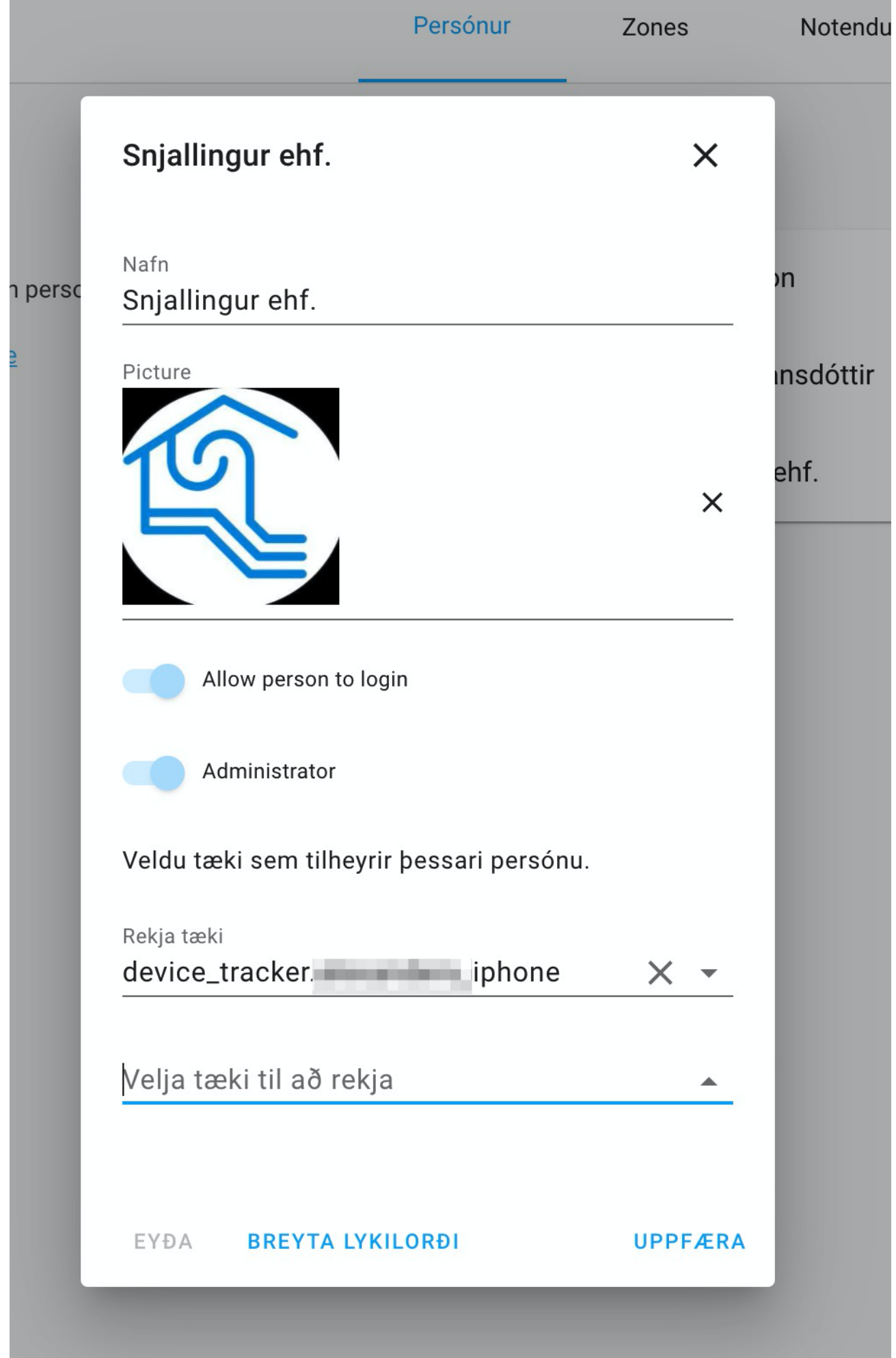

Næstu skref

Ef þú ert komin hingað og gast fylgt eftir skrefunum hér fyrir ofan þá ertu nú þegar búin að ávinna heilmikið. En hvað er svo næst? Til að gera aðlögunarferlið eins auðvelt og hægt er þá er gott að fara í gegnum nokkur lesefni (greinar) og fara í gegnum nokkur verkefni sem hjálpar þér að skilja hússtjórnunarkerfið betur.

- Home Assistant útskýrt [\(https://www.snjallingur.is/knowledge-base/home-assistant-101/\)](https://www.snjallingur.is/knowledge-base/home-assistant-101/) er algjörleg nauðsýnlegt lesefni. Það hjálpar þér að átta þig betur á vefviðmótinu og gefur stutt yfirsýn fyrir hvað hlutirnir eru notðair og í hvaða tilgangi.
- Þú verður að skilja konseptið sem liggur á bak við Home Assistant [\(https://www.snjallingur.is/knowledge-base/home-assistant-devices-units-domains/\)](https://www.snjallingur.is/knowledge-base/home-assistant-devices-units-domains/) ef þú ætlar þér að komast yfir brekkuna einhver tíma. Til þess er nauðsýnlegt að skilja hvað er tæki, eining, tegund eininga, hvað eru nemar og hvernig er hægt að nota þá.
- Snjalltækin notar ákveðin samskiptamáta [\(https://www.snjallingur.is/knowledge](https://www.snjallingur.is/knowledge-base/communication-protocols/)base/communication-protocols/). Það er gott að fara aðeins í gegnum það. Við notumst eingöngu við Zigbee og WiFi samskiptamáta en Home Assistant og snjallstöðin okkar eru líka að styðja Zwave (þarf sér stjórnunartæki). Þú verður að vita hvernig þú getur bætt við Zigbee snjalltæki [\(https://www.snjallingur.is/knowledge-base/zigbee-devices-add/\)](https://www.snjallingur.is/knowledge-base/zigbee-devices-add/) og hvað skal hafa í huga í því samhengi.
- Svo er gott að átta sig á sjálfvirknisvél [\(https://www.snjallingur.is/knowledge-base/automations-](https://www.snjallingur.is/knowledge-base/automations-101/)101/) sem Home Assistant keyrir á. Það er hún sem gerir heimilið okkur sjnallt.
- Við getum auðvitað gert mikið í bakgrunninum ef við sjáum ekki neitt eða getum ekki stjórnað neinu þá er þetta allt til einskis og lítið gaman. Til þess eru skjáborðin. Skjáborðin [\(https://www.snjallingur.is/knowledge-base/dashboard-101/\)](https://www.snjallingur.is/knowledge-base/dashboard-101/) blása líf í hússtjórnunarkerfið okkar.
- Home Assistant keyrir í raun á stillingarskrám sem þú ættir ekki að hafa áhyggjur af til að byrja með. En með auknu notkun á Home Assistant vaxa líka kröfur um aðlaganir og þá er yfirleitt þörf á því að eiga beint við stillingarskrár Home Assistant. Til þess er vefvið mót á stjórnstöðinni [\(https://www.snjallingur.is/knowledge-base/vsfileditor-101/\)](https://www.snjallingur.is/knowledge-base/vsfileditor-101/) sem leyfir þér að eiga við stillingarskrárnar.

Þegar þú ert búin að fara í gegnum þessar greinar hefur þú allavega fengið smá hugmynd um hvað málið snýst um og hvernig hlutirnir eru að hanga saman. Núna hefst vinnan að setja tækin upp, finna góða staðsetningu á þeim og láta þau gera eitthvað sniðugt.